# **Twórz pręt**

Tworzy pręty zbrojeniowe z polilinii.

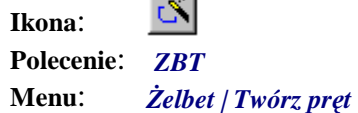

Polecenie służy do zamiany polilinii i specjalnych bloków na pręty zbrojeniowe. Zasada działania tego polecenia polega na wskazaniu polilinii, na podstawie której zostanie utworzony pręt, i ustaleniu jego parametrów, jak numer, średnica, stal, typy haków.

### **Przykład:** tworzenie pręta zbrojeniowego

Przed przystąpieniem do tworzenia pręta zbrojeniowego narysuj polilinią kształt pręta.

- $K$ liknij ikone  $\frac{S}{S}$
- − Wskaż polilinię, która ma być zamieniona na pręt.

Wskaż polilinię lub blok do zamiany na pręt: **P1** ↵

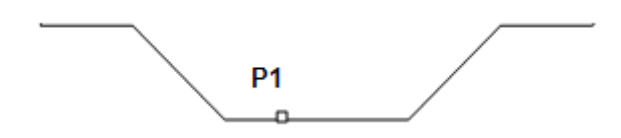

**Rys. 1.** *Polilinia przed zamianą na pręt zbrojeniowy* 

− Po wskazaniu polilinii pojawi się okno dialogowe *Tworzenie pręta*. Ustal parametry, tak jak to pokazano na rysunku Rys. 2, a w szczególności: *Numer pręta***,** *Średnicę***,** *Element***.** 

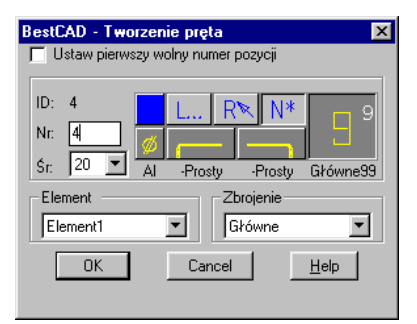

**Rys. 2.** *Okno dialogowe Tworzenie pręta — ustalanie parametrów pręta* 

− Po zamknięciu okna otrzymasz rysunek pręta.

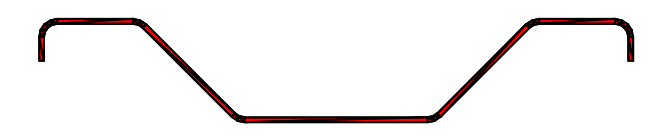

**Rys. 3.** *Polilinia po zamianie na pręt zbrojeniowy* 

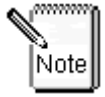

**W zależności od ustawień dokonanych w oknie dialogowym**  *Ustawienia żelbetu***, karta** *Rysowanie* **(polecenie** *ZBCFG***), program automatycznie doda do pręta haki oraz łuki.** 

Grubość polilinii zostanie zmieniona. Będzie ona odpowiadać ustalonej wartości średnicy. Oprócz tego zarówno polilinie, jak i blokI zostaną przeniesione na warstwę stworzoną na podstawie bieżącej części projektu oraz rodzaju zbrojenia (np. UNZbrGłó-L). Zmieniony zostanie również kolor i typ linii. Na koniec do wszystkich obiektów zostaną dopisane informacje zgodne z tym, co przedstawiono w podrozdziale "Informacje dopisywane do obiektów rysunkowych". Dane te są dopisywane również do listy prętów.

## **Okno dialogowe Tworzenie pręta**

Okno dialogowe *Tworzenie pręta* jest uruchamiane wszędzie tam, gdzie w czasie rysowania prętów konieczne jest ustalenie takich parametrów, jak numer, średnica, klasa stali oraz typ haka. Dalej przedstawiono listę tych poleceń.

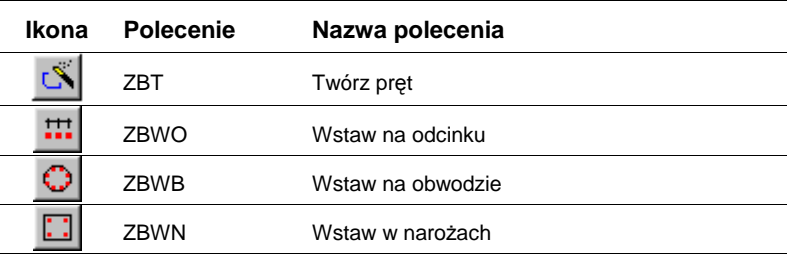

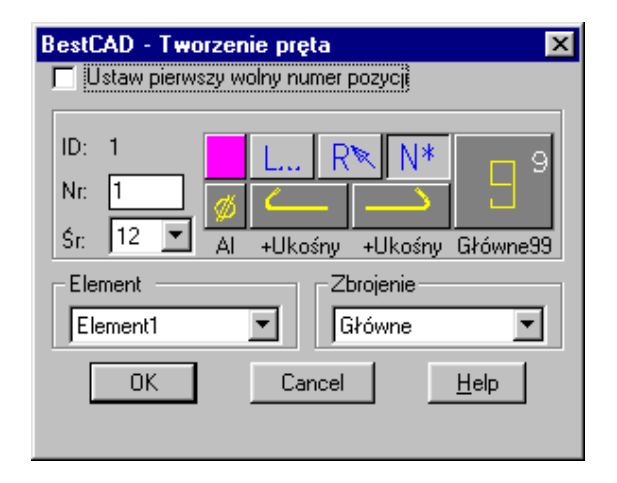

**Rys. 4.** *Okno dialogowe Tworzenie pręta* 

#### **Opis okna Tworzenie pręta**

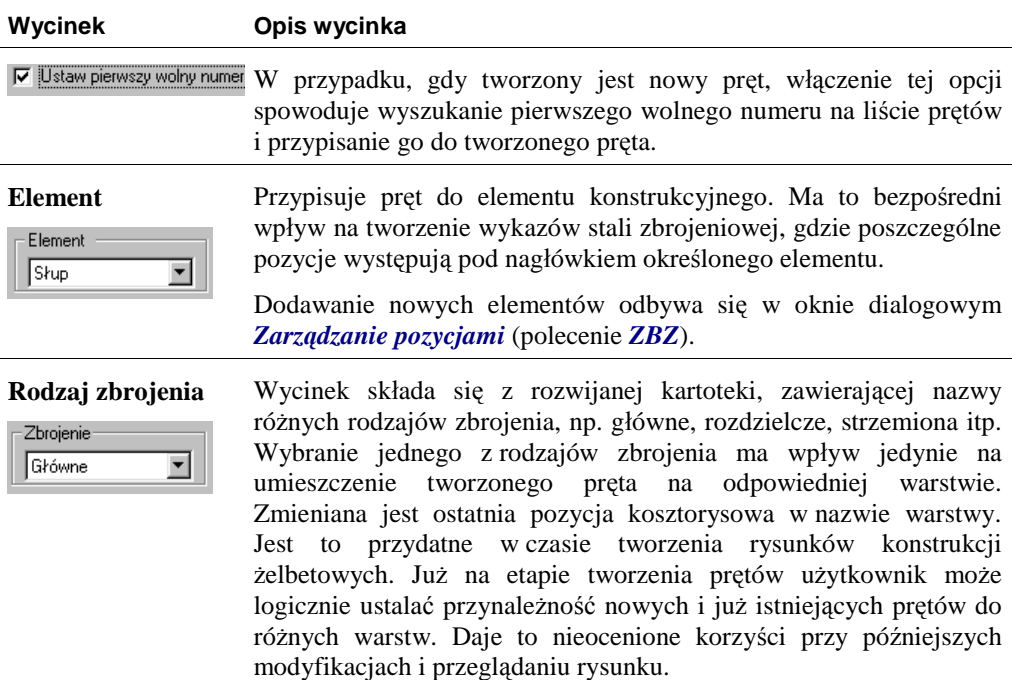

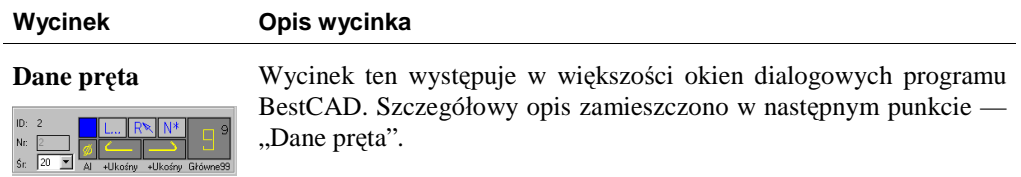

## **Dane pręta**

*Dane pręta* to powtarzający się w większości okien dialogowych programu wycinek, pokazujący informacje o pręcie. Przedstawia on również — w formie piktogramów — numer pozycji, średnicę, klasę stali, typy haków oraz kształt pręta.

W zależności od użytego polecenia pola i piktogramy zmieniają swą aktywność. Służą one do ustalenia nowych parametrów rysowanego pręta lub pokazują parametry prętów już narysowanych.

| Nr: |  |         |  |                  |
|-----|--|---------|--|------------------|
| Śг  |  | +Ukośny |  | +Ukośny Główne99 |

**Rys. 5.** *Wycinek Dane pręta* 

#### **Opis wycinka Dane pręta**

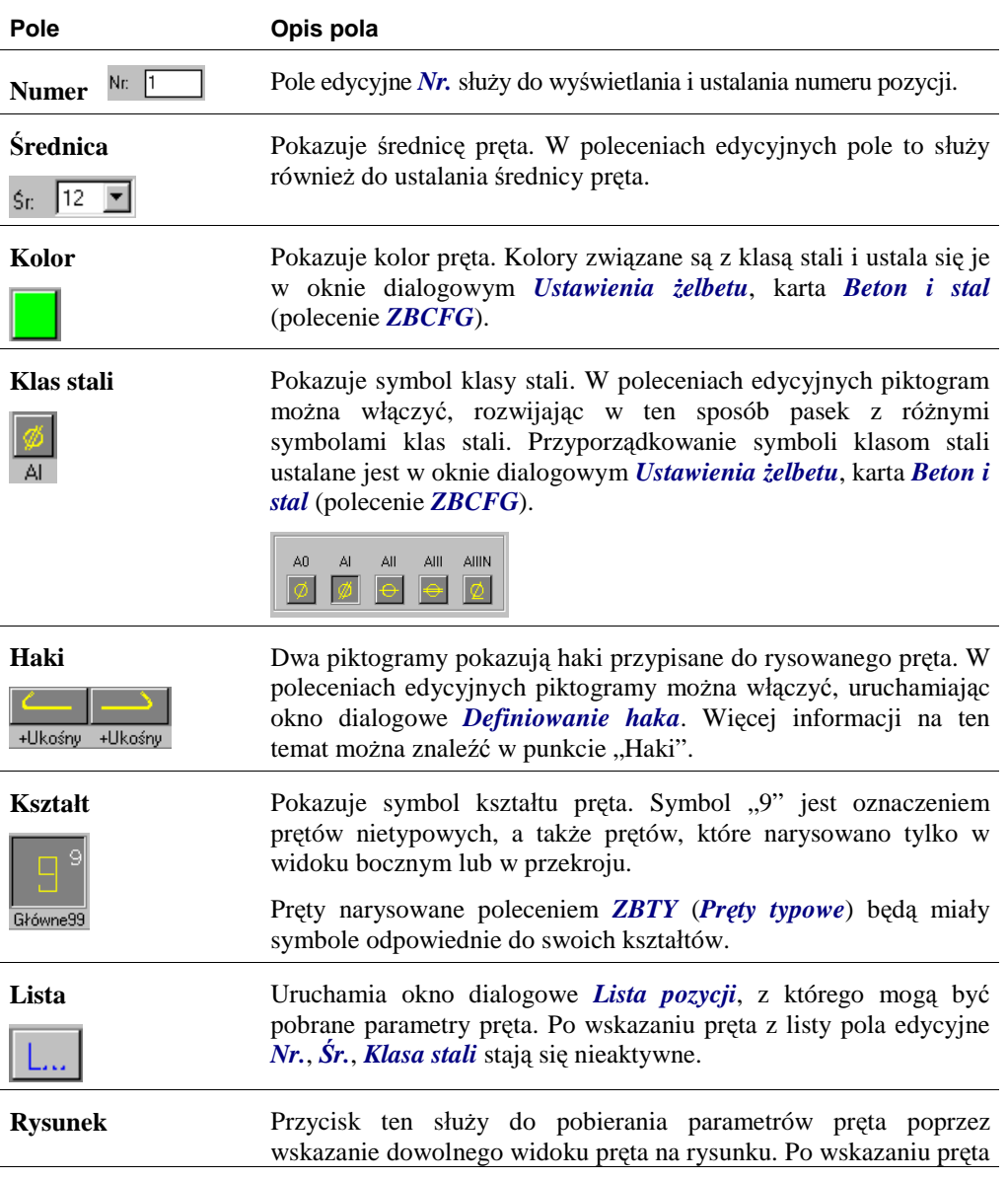

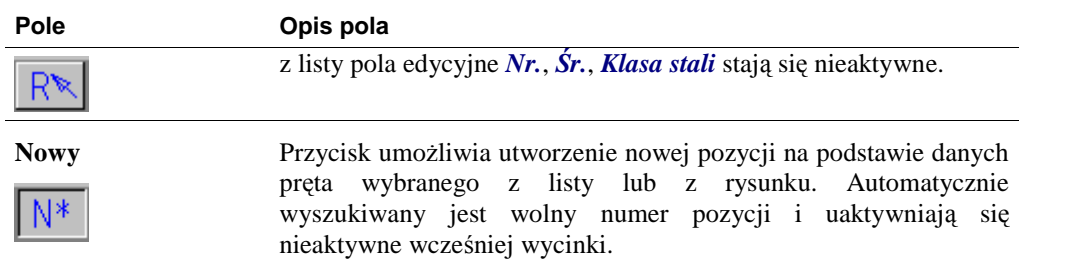

### **Haki**

Ustalanie parametrów haka odbywa się w oknie dialogowym *Definiowanie haka*, uruchamianym piktogramami znajdującymi się w wycinku *Dane pręta* (Rys. 6). Haki po obu stronach mogą się różnić zarówno kształtem, jak i zwrotem. Dla usprawnienia pracy zmiana haka z lewej strony pręta powoduje taką samą zmianę po stronie prawej. Wynika to z tego, że w większości przypadków haki po obu stronach będą takie same. Jeśli jednak będą się różnić, w drugiej kolejności należy ustalić wygląd haka po prawej stronie.

| ID: |    |         |                  |  |
|-----|----|---------|------------------|--|
|     |    |         |                  |  |
| Nr: |    |         |                  |  |
| Śr. | ۵Į | +Ukośny | +Ukośny Główne99 |  |

**Rys. 6.** *Wycinek Dane pręta: A — uruchamianie okna Definiowanie haka* 

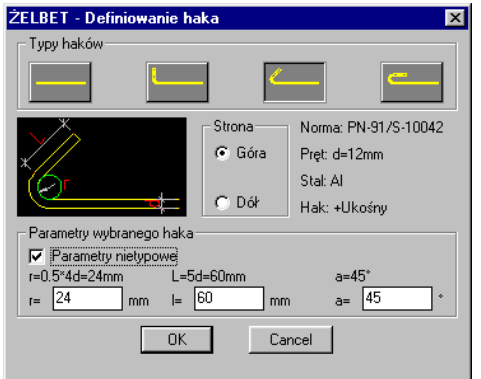

**Rys. 7.** *Okno dialogowe Definiowanie haka* 

#### **Opis okna Definiowanie haka**

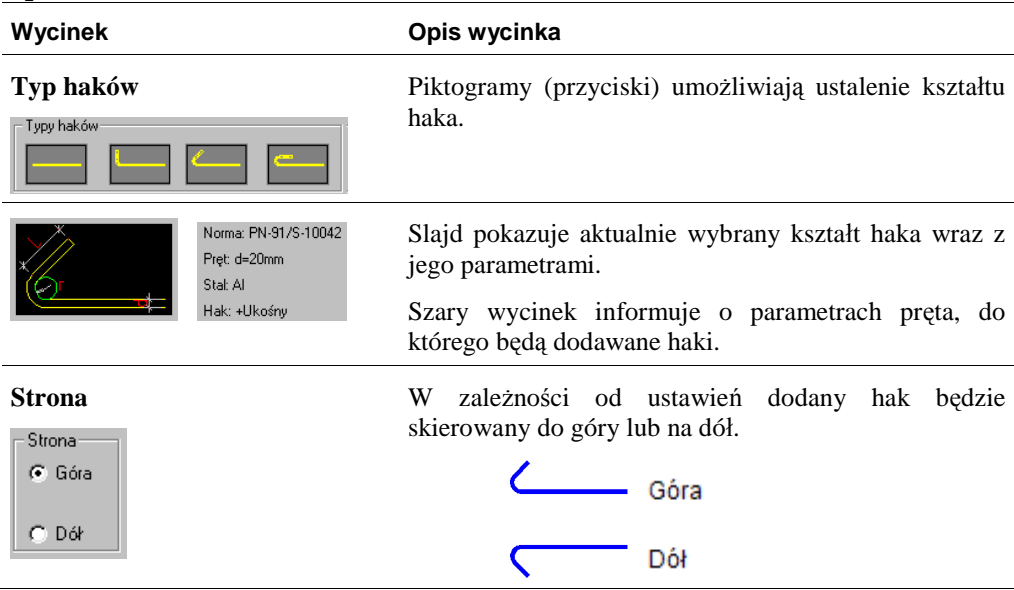

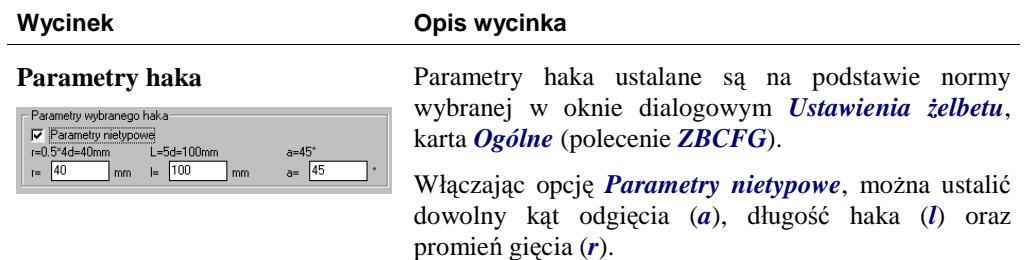